# Administrator Intermedia WebFax Software Application Download & Setup

• Log in to your Intermedia Web portal <https://cp.intermedia.net/ControlPanel/Login?ClientType=UserSettings>

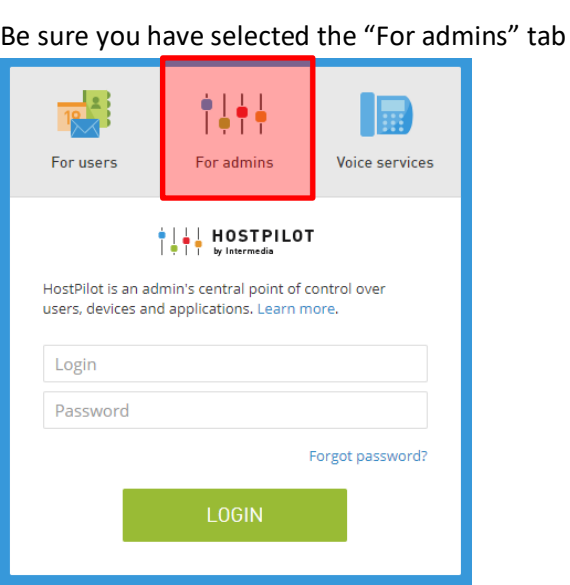

#### **From the Main Screen**

- Select **[Home]**
- Select **[Unite]**

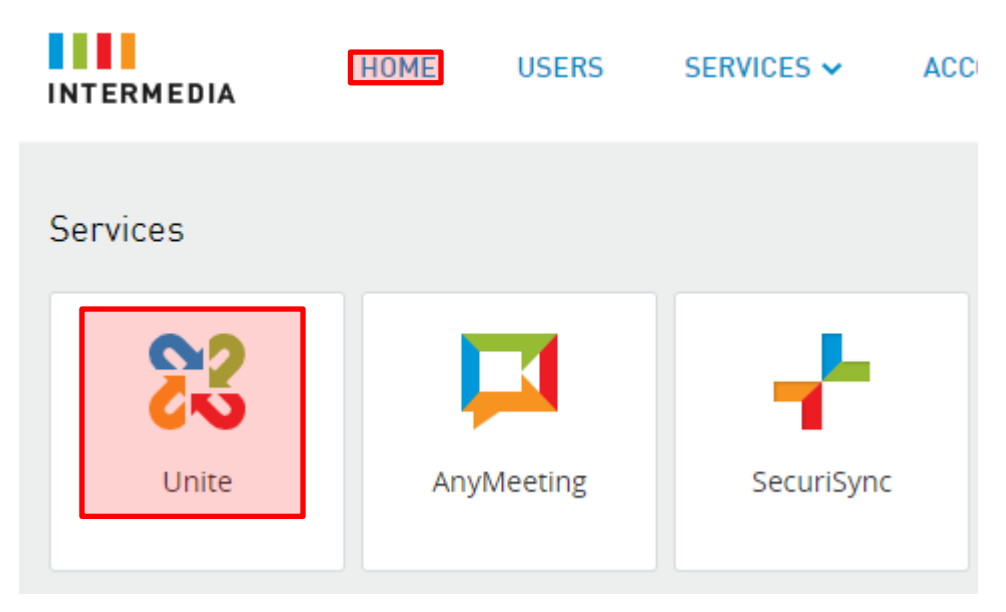

TELECOM Serving Ohio for over 45 years 614-784-7100

- From the "Cloud PBX" screen select **[Resources & Utilities]**
- To the right under the **[Name]** column select your WebFax service

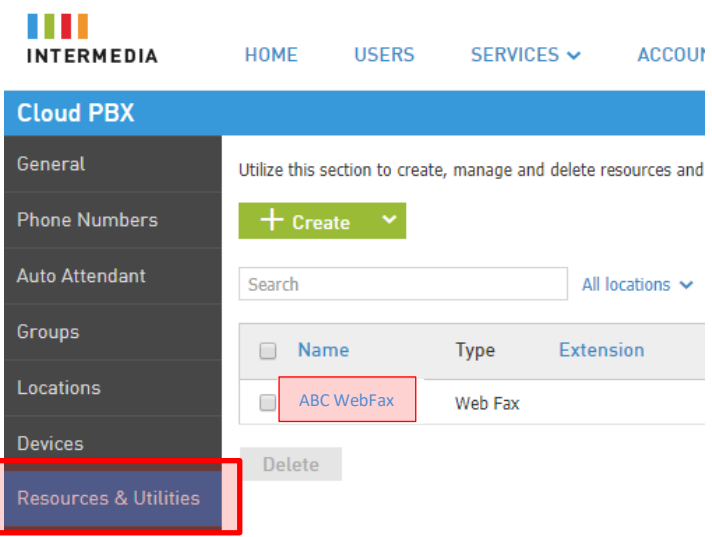

• Now select **[Setup Faxes, Settings and Tools]**

ſ

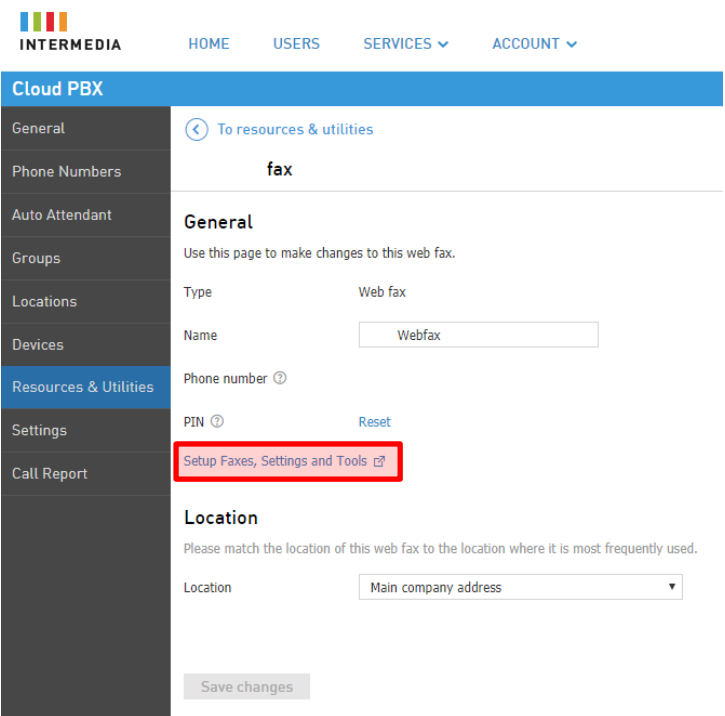

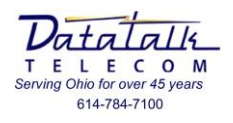

- Select **[Tools]**
- Select **[Fax Upload Application]**
- Install the Fax Upload Application to you P.C.

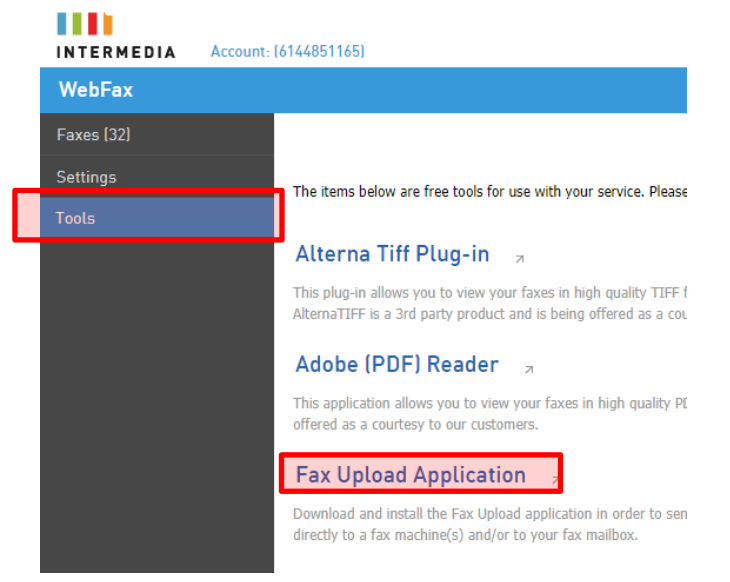

- During the setup process you will be asked for your **WebFax 10-digit telephone number**
- Accept all other default prompts to complete the installation

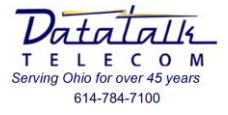

# Sending A WebFax From Your Desktop

- Open the document you intend to fax
- Select your **[PRINT]** option as if you were going to print this document
- Under the **[PRINTER]** tab drop down menu choose **[UPLOAD NEW FAX]**
- Then select **[PRINT]**

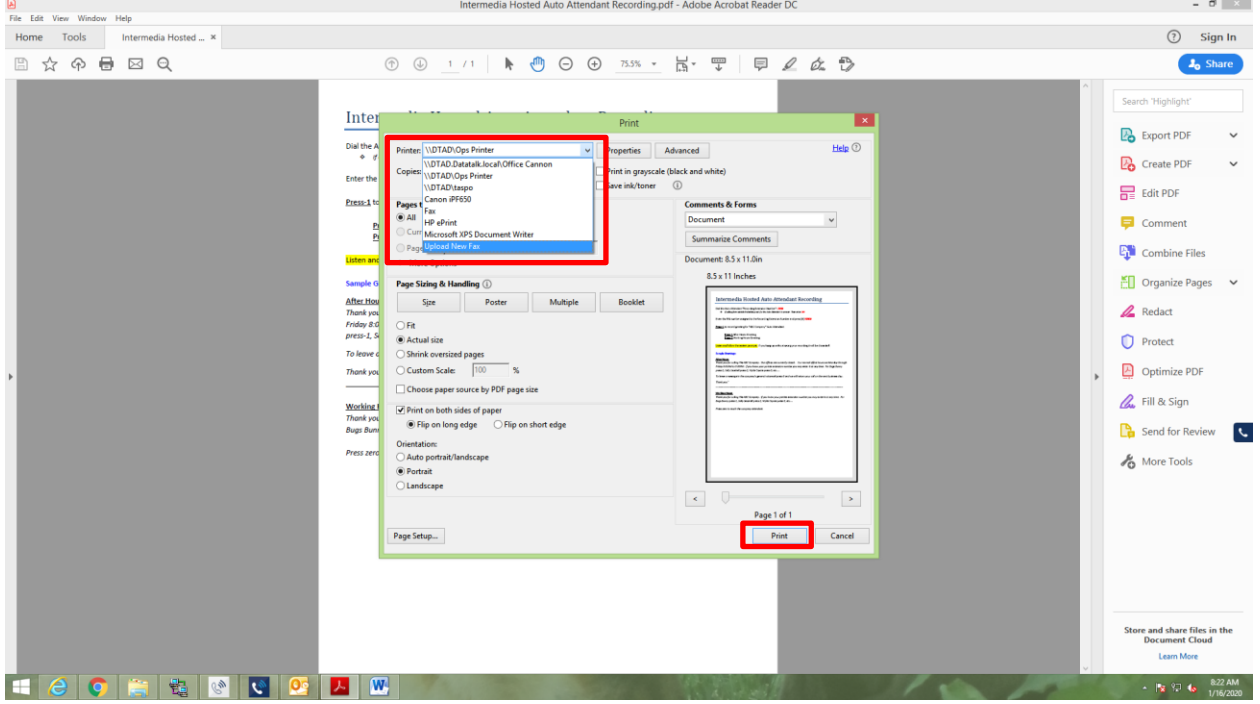

• The **[Upload New Fax]** dialog box will appear

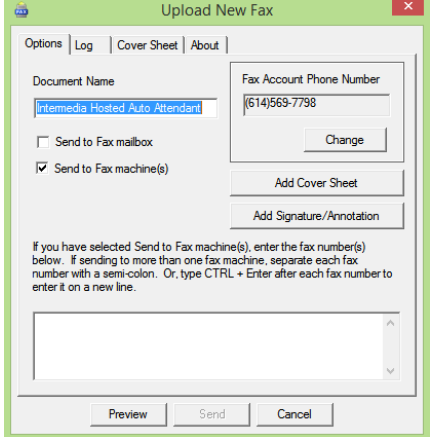

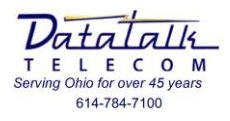

• From the dialog box you may now create a cover sheet for your new fax by choosing **[Add Cover Sheet]**

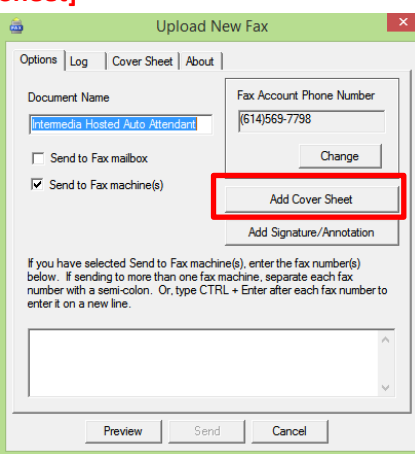

- Complete the cover sheet with information you may require
- Then click **[OK]**

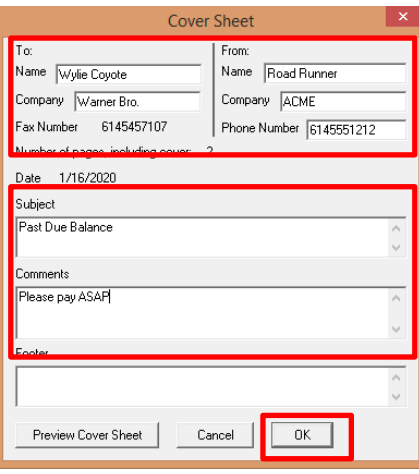

- You will be returned to the **[Upload New Fax]** dialog box
- Enter the telephone number to send the fax
- Press **[Send]**

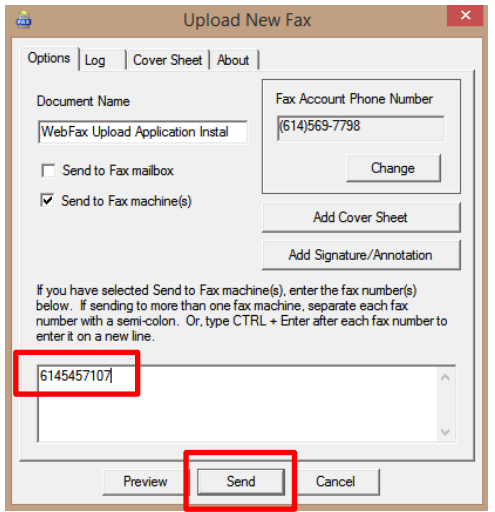

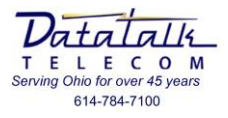

#### **Note regarding Windows 10 printer settings**

By default, Windows 10 will automatically select the default printer based on the "LAST" selected printer. Because "Upload New Fax" is considered a printer Windows 10 will now make this your default printer. After sending a fax the next time you choose to print an item it is possible that the "Upload New Fax" will launch.

To turn this option off in Windows 10:

- In desktop search bar type "printers"
- Then click on Printers & scanners

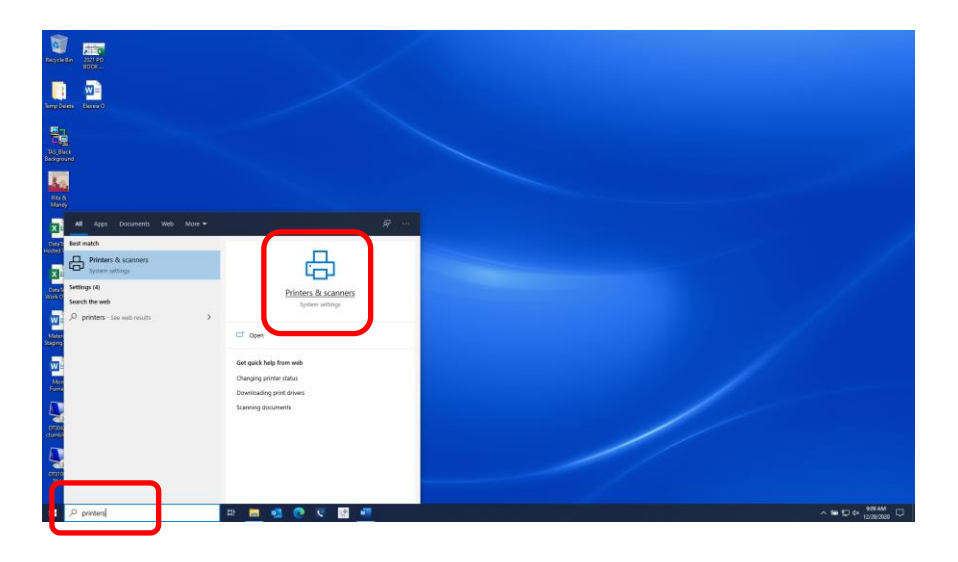

• In the Printers & scanners settings screen uncheck the "Let Windows manage my default printer"

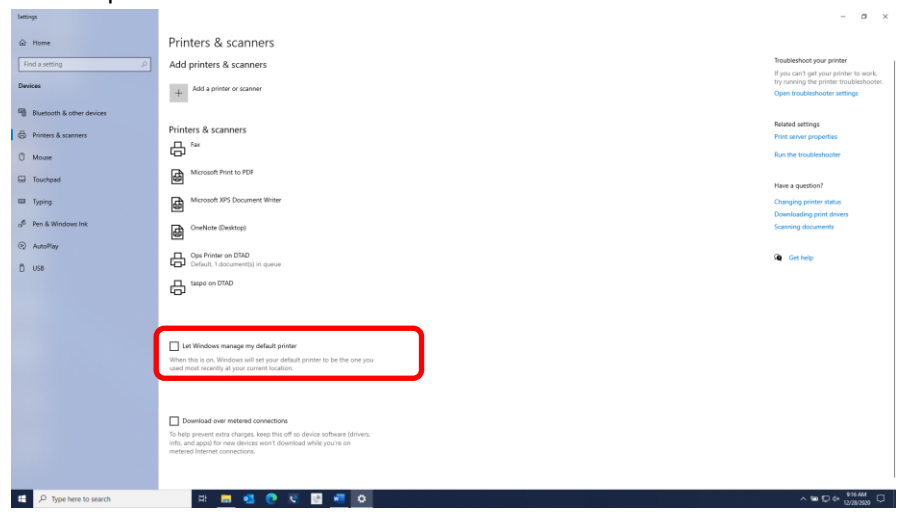

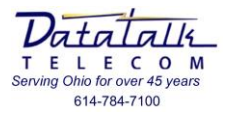

### End-User Web-Fax Portal Access

- Log in to your Intermedia Web portal https://cp.intermedia.net/ControlPanel/Login?ClientType=Voice
- Select the [VOICE SERVICES] tab
- Enter YOUR 10-digit assigned fax number (I.E. 6145551212) *See your administrator for your fax number*
- Enter your 4-digit PIN (I.E. 65653232) *See your administrator for your PIN*

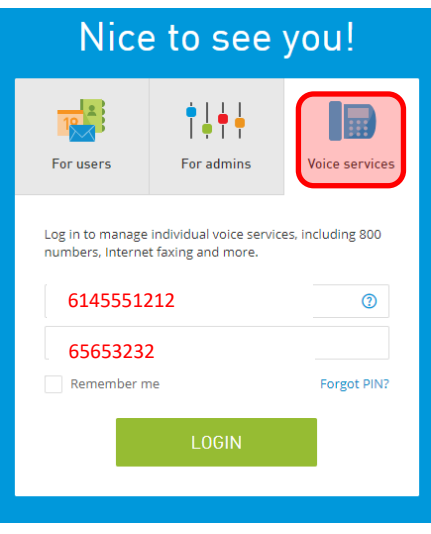

- From the [Faxes] menu you can
	- o View New/Received faxes
	- o View any Saved/Uploaded faxes
	- o Send a new fax
	- o View your Sent Fax Log

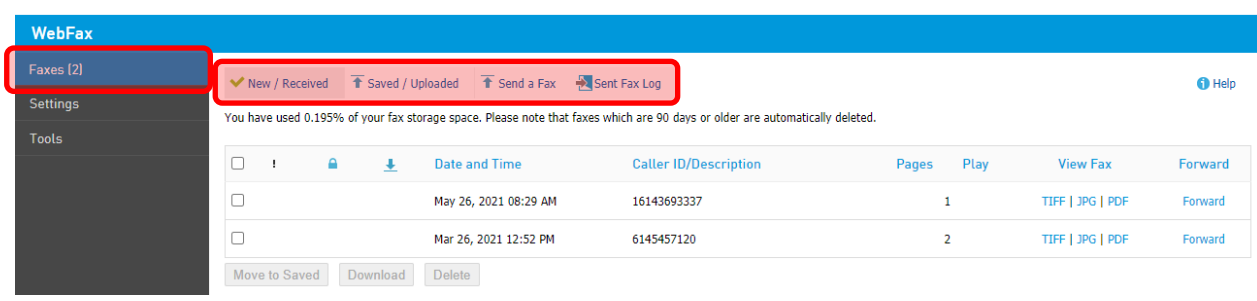

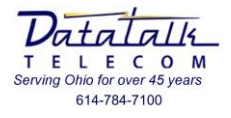

- From the [Settings] menu you can
	- o Change your access PIN
	- o Change your delivery email address
	- o Change Display/Delivery options

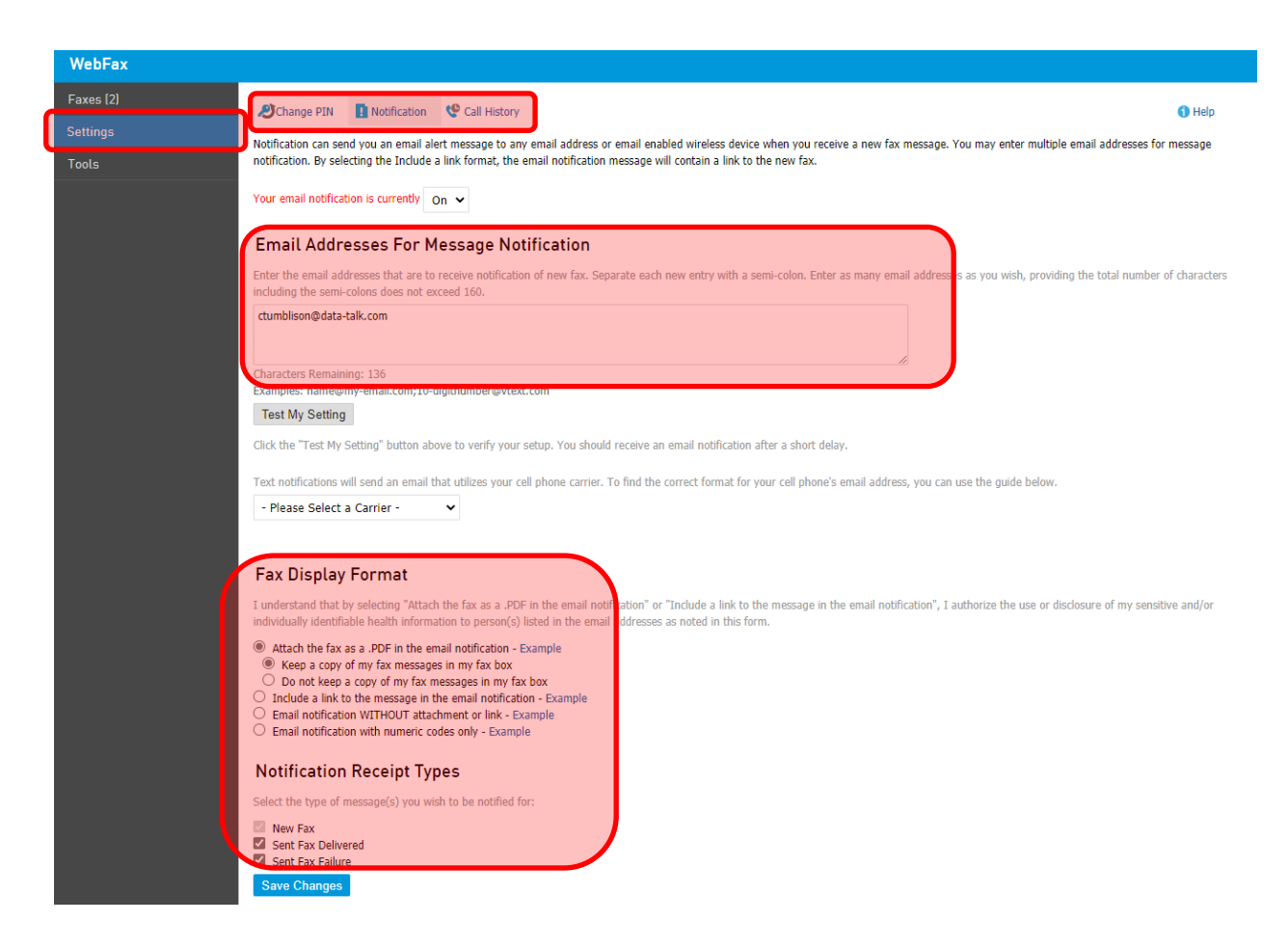

- From the [Tools] menu you can
	- o Download a reader to view your faxes
	- o Download the print driver required to send a fax *(Note when setting up this print driver on your computer you will be required to provide YOUR personal 10-digit fax number)*

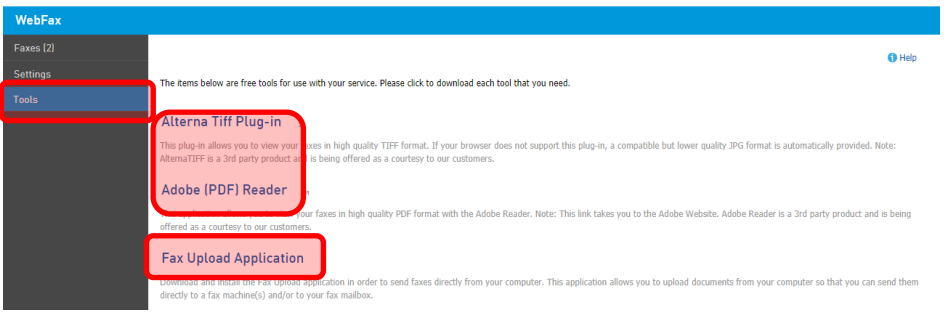

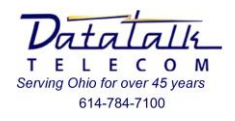